# **Configure SubSpace Navigation (Cloud)**

<span id="page-0-2"></span>SubSpace Navigation for Confluence allows you to structure your Confluence by defining a central navigation so that your users find their way through the wiki.

### Administration

As a member of the **"administrators" group** you will see a cog icon in the SubSpace Navigation. Click the icon on the right to edit the navigation.

# <span id="page-0-0"></span>Edit the SubSpace Navigation

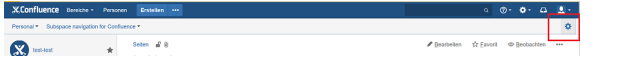

Image 1: Edit SubSpace Navigation (click to enlarge)

The following dialog will then be displayed:

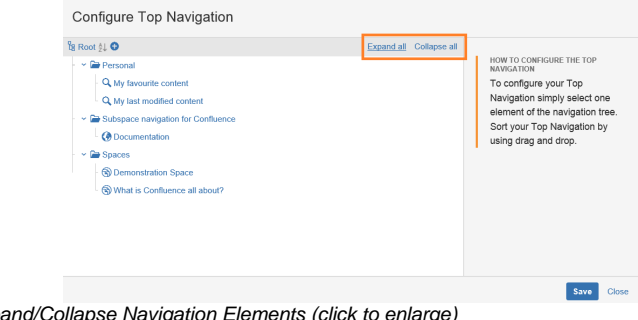

Image 2: Expand/Collapse Navigation Elements (click to enlarge)

On the left, the current navigation elements are displayed. You can expand or collapse them all with one click.

## Add and delete navigation elements

<span id="page-0-1"></span>To add a new navigation element, hover over the parent element and click the "+" icon. To delete an element, move your mouse over the target element and click on the "-" icon next to it.

| Subspace navigation for Confluence<br>٠<br>* la Spaces ≬J O O<br>Internal Confluence Link<br><b>®</b> Demons<br>External Link<br>What is<br>Folder<br>Confluence space | Folder name*<br>Spaces |  |
|----------------------------------------------------------------------------------------------------|------------------------|--|
| CQL Query                                                                                                    |                        |  |

Image 3: Add and Delete Elements (click to enlarge)

Confirm your changes with "Save".

Elements of different types can be added to the navigation. The next section will introduce you to the available navigation element types.

#### **Navigation element types**

#### **Other Versions**

- [Release Cloud](https://support.communardo.de/display/cssp/Release+Cloud)
- [Release 3.x](https://support.communardo.de/display/cssp/Release+3.x)
- [Release 2.0](https://support.communardo.de/display/cssp/Release+2.0)
- [Release 1.7.4 and prior](https://support.communardo.de/display/cssp/Release+1.7.4+and+prior)

There are five SubSpace Navigation element types: External or internal links, folders, spaces or CQL queries. You can find a description of each type and the corresponding configuration options in the table below.

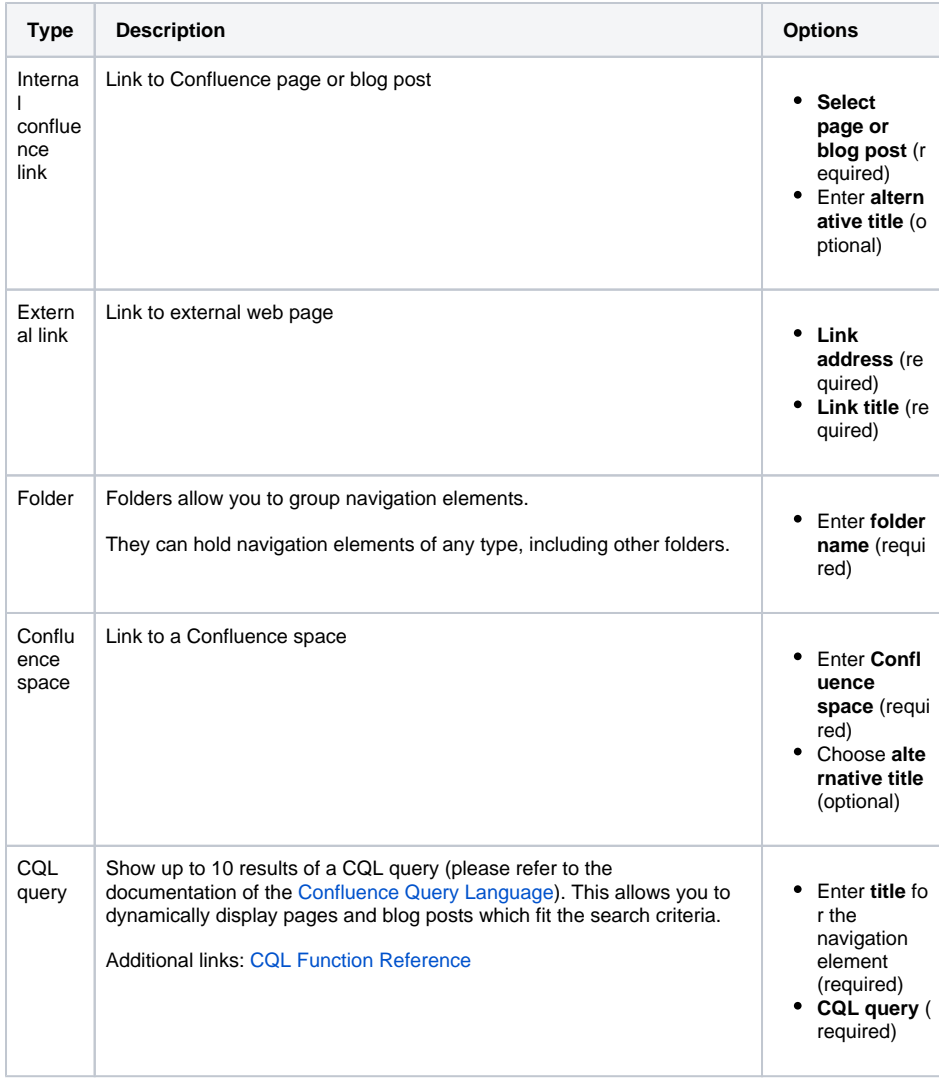

Using the CQL option in the navigation, powerful individualizations are possible.

**Example 1**: List recently created pages for the current user:

contributor = currentuser() AND IN type ( "page", "blog post") order by created desc

For this navigation entry, each user will see a list of up to ten recently edited pages and blog posts. The list will be different for each user based on their recent activity.

**Example 2**: List the favourite pages and blog posts of the currently logged-in user:

favourite = currentUser()

## Edit navigation elements

Navigation elements can be edited as follows:

- 1. [Edit the navigation](#page-0-0).
- 2. Click on the navigation element you want to edit.
- 3. Make your changes on the right (see [image 3](#page-0-1)).
- 4. Confirm your changes with "Save".

# Move navigation elements

Elements can be moved by simple drag-and-drop. They can be moved within the same hierarchy level as well as to a higher or lower level in the navigation hierarchy.

You can also sort the child elements of a navigation element alphabetically by clicking the sort symbol.

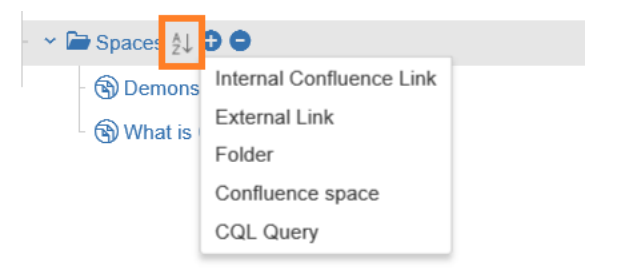

Image 4: Sort Child Elements Alphabetically (click to enlarge)

Confirm your changes with "Save".

[Back to Top](#page-0-2)